#### ①サービスにログイン後、トップページの「申請先の選択」から「福井県」をクリック

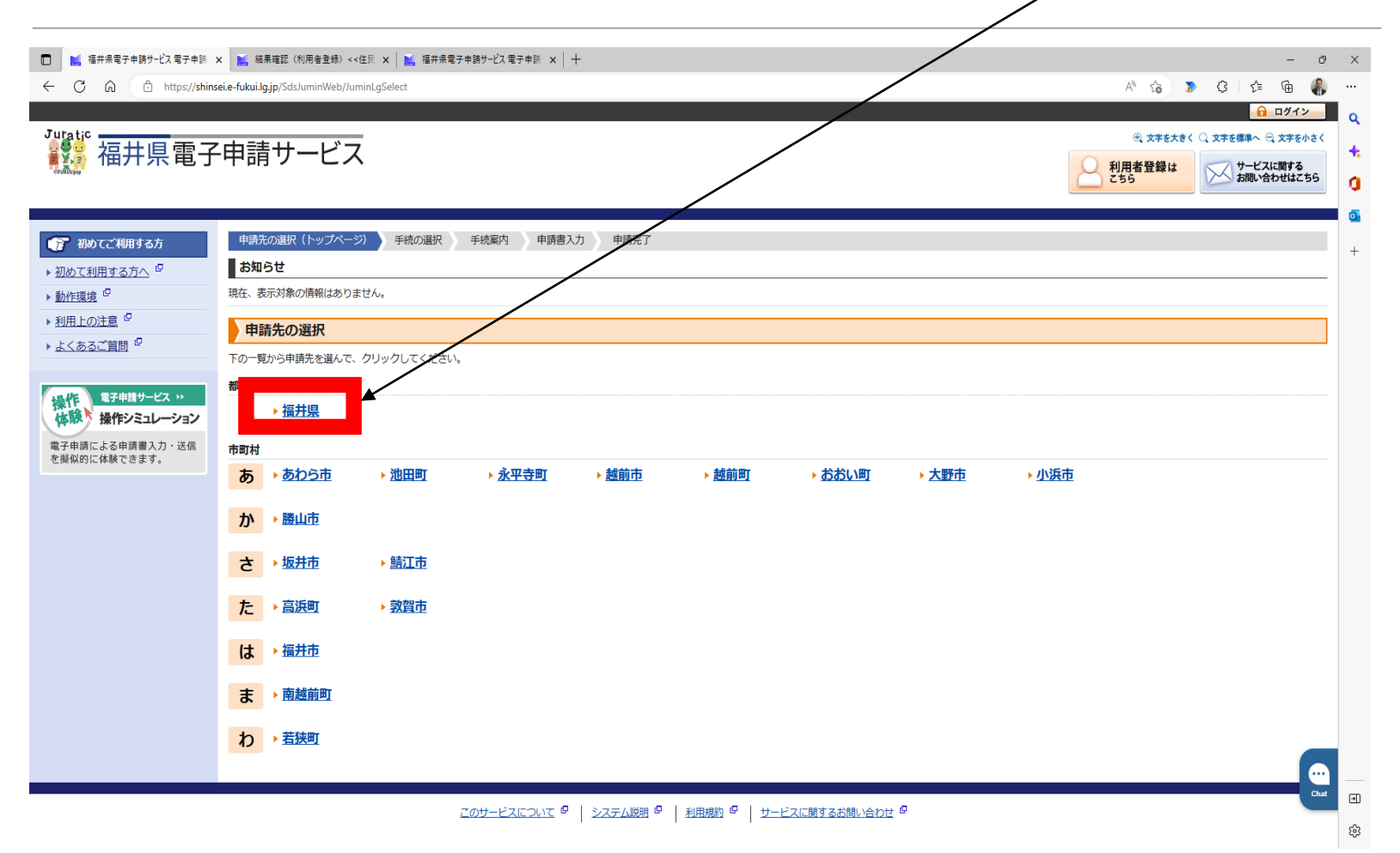

②「キーワードで絞り込む」から「液化石油ガス」と入力し、「検索」をクリック 液化石油ガス法にかかる手続きが表示されるので、該当する手続きをクリック

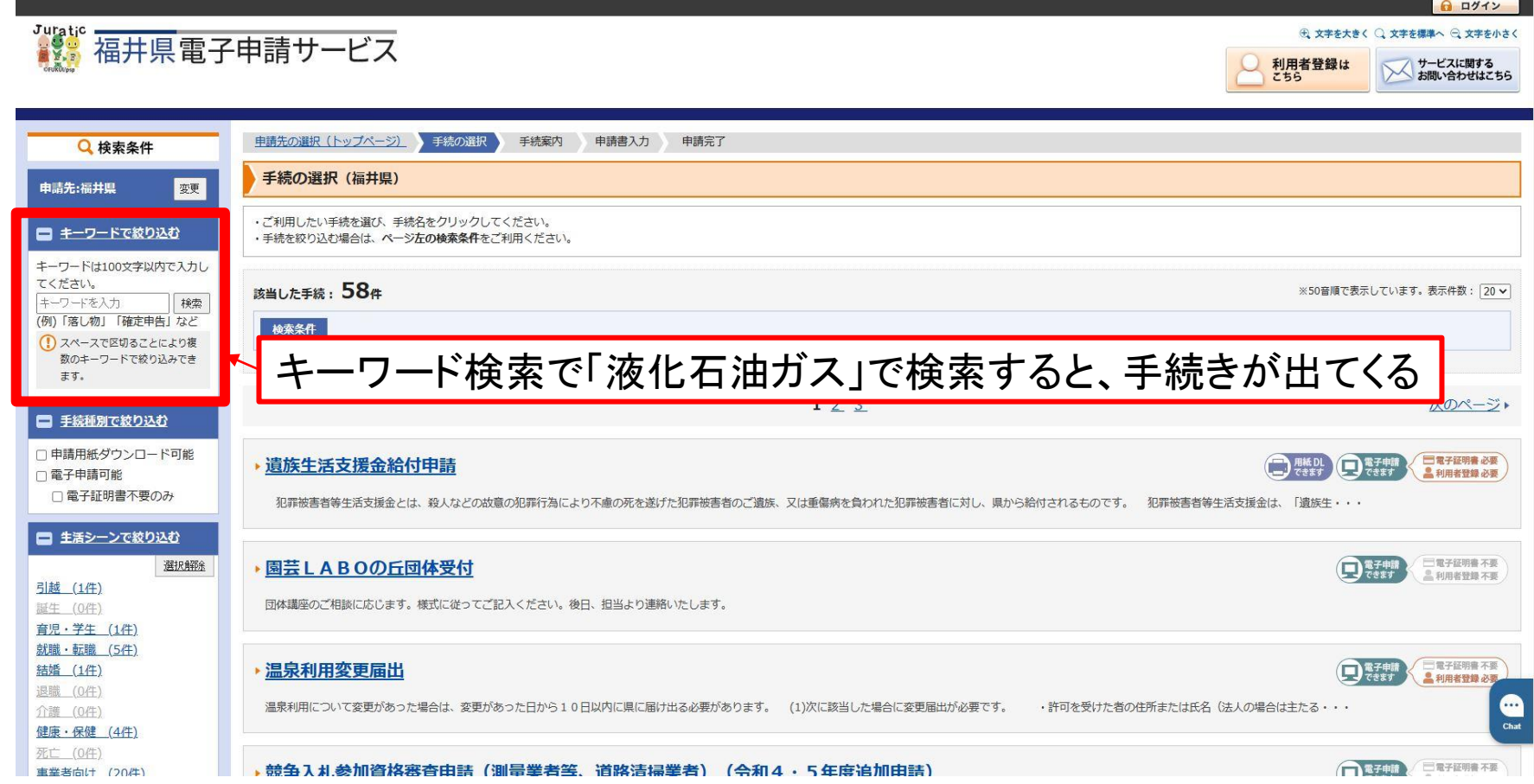

→ 文字を大きく ○ 文字を提進へ → 文字を小2

サービスに関する<br>お問い合わせはこちら

利用者登録は

#### ③手続きの内容を確認し、相違なければ「電子申請をする」をクリック 関係様式をダウンロードする場合は、「申請用紙をダウンロードする」をクリック

#### まま。<br>第22 福井県電子申請サービス

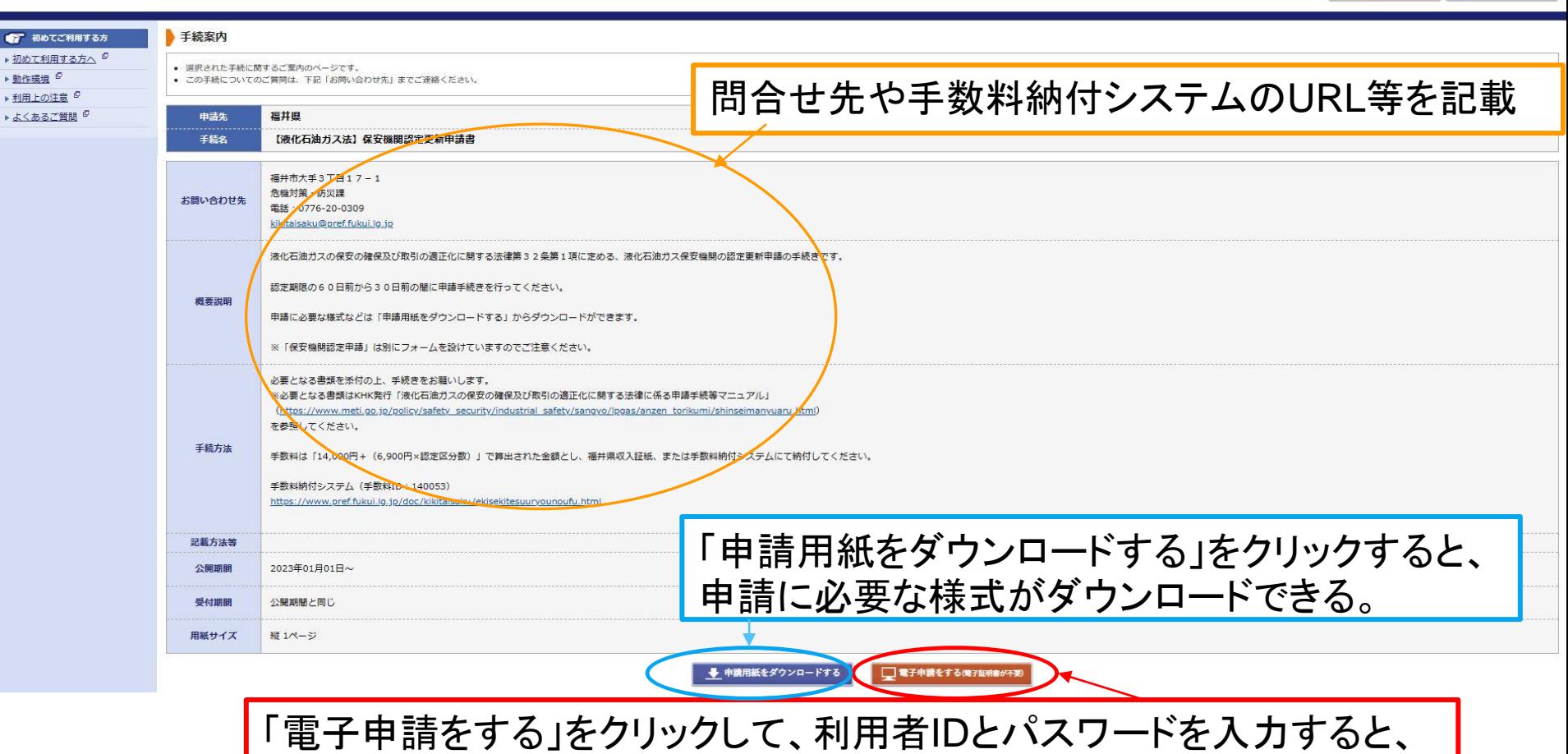

申請フォームに遷移するので、必要事項を入力する。

④各設問に対する回答を入力。すべて入力したら「次へ」をクリック <u>(入力された</u>内容で申請書・届出書が自動作成される)<br>▓<sub>編#属第#講サ</sub>-ez

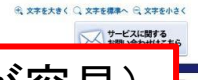

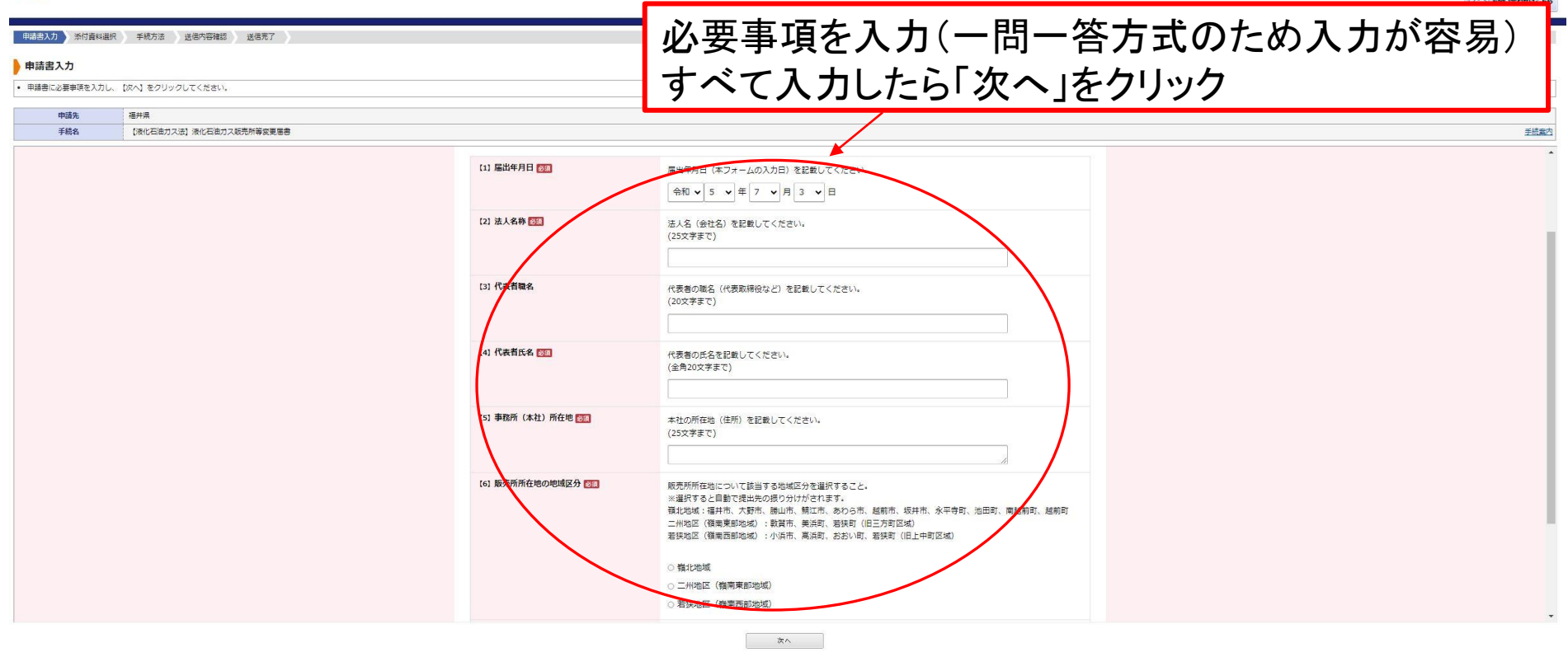

申請書一時保存 入力途中の申請書を一時的に保存します

申請中止 甲請書の入力を中止して「申請先の選択 (トップページ)」へ戻ります

⑤申請書に添付するファイルを「ファイルの選択」から選択する。 選択したら「↓追加」をクリック。すべて添付したら「次へ」をクリック

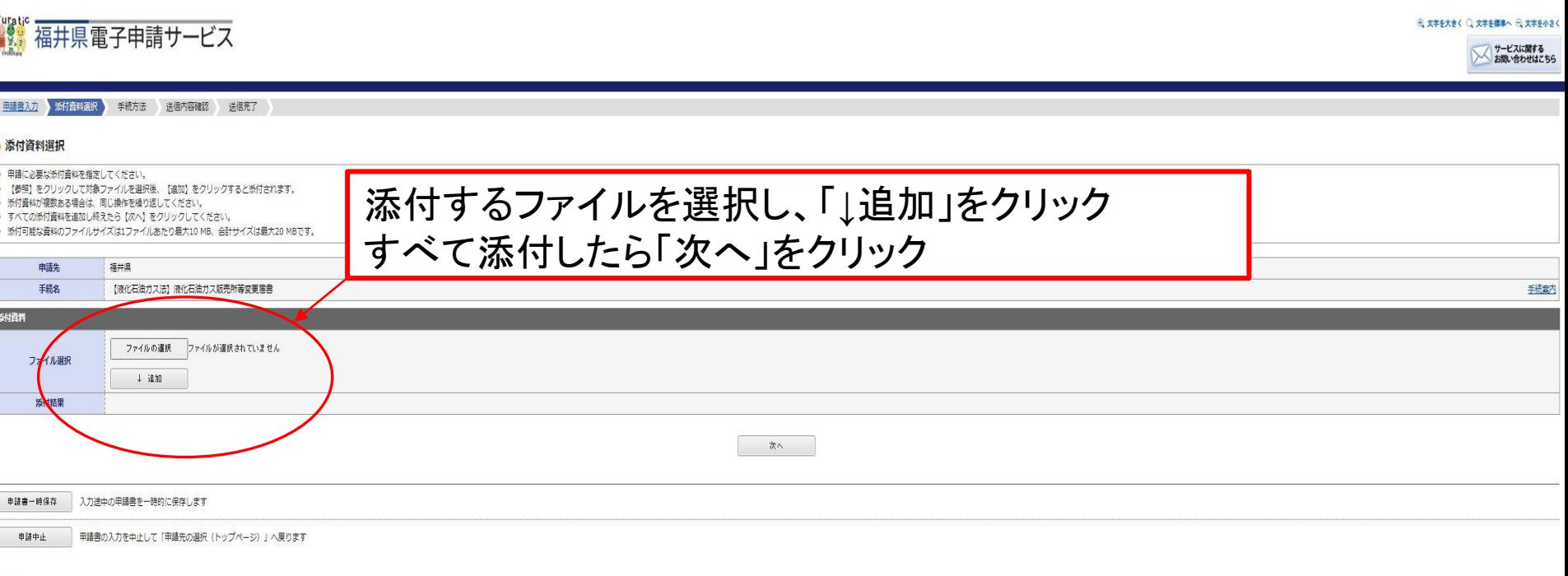

4 层る

このサービスについて <sup>ロ</sup> | システム説明 <sup>ロ</sup> | 利用規約 ロ | サービスに関するお問い合わせ ロ

⑥手順⑤において添付できなかったファイルがある場合は、「~で提出」を選択 ない場合は「なし」を選択し、「次へ」をクリック

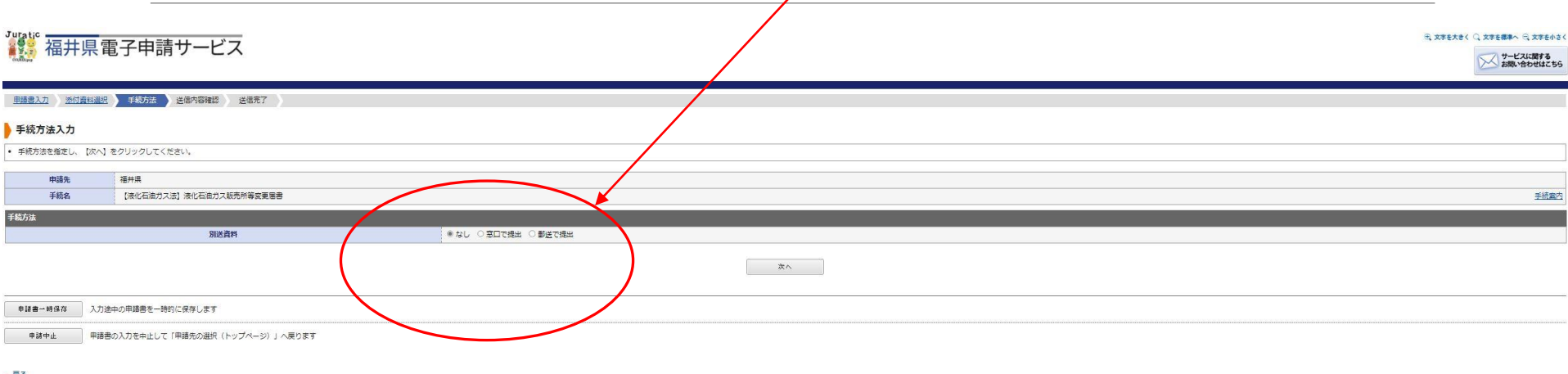

このサービスについて <sup>ロ</sup> | システム説明 <sup>ロ</sup> | 利用規約 ロ | サービスに関するお問い合わせ ロ

⑦申請書の内容および添付ファイルに誤りがないか確認する なければ「送信」をクリック

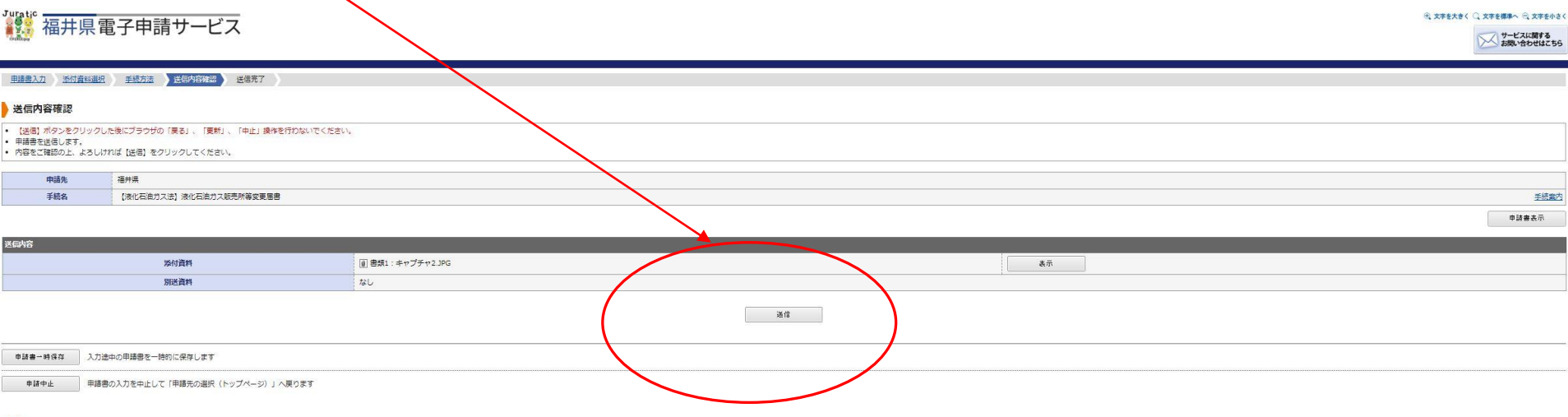

 $-22$ 

このサービスについて <sup>は</sup> システム説明 は | 利用規約 は | サービスに関するお問い合わせ は

※ 文字を大きく ○ 文字を標準へ ※ 文字を小さ

サービスに関する<br>お問い合わせはこち

表示件数: 20 V

⑧システム上で申請を行った手続きは履歴に保存される。 以前の手続きを引用して新しい申請手続きを行うことも可能

■■ 福井県電子申請サービス

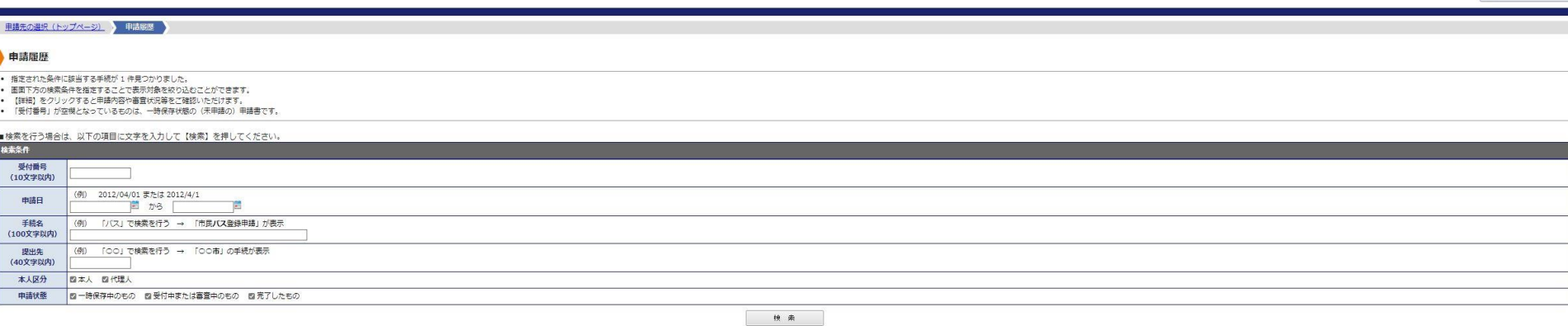

#### ■検索結果

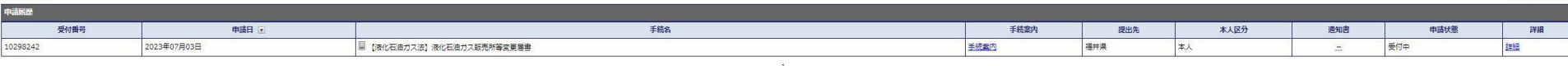

■請先の選択 (トップページ) へ戻さ

このサービスについて <sup>の</sup> | システム説明 <sup>の</sup> | 利用規約 の | サービスに関するお問い合わせ の